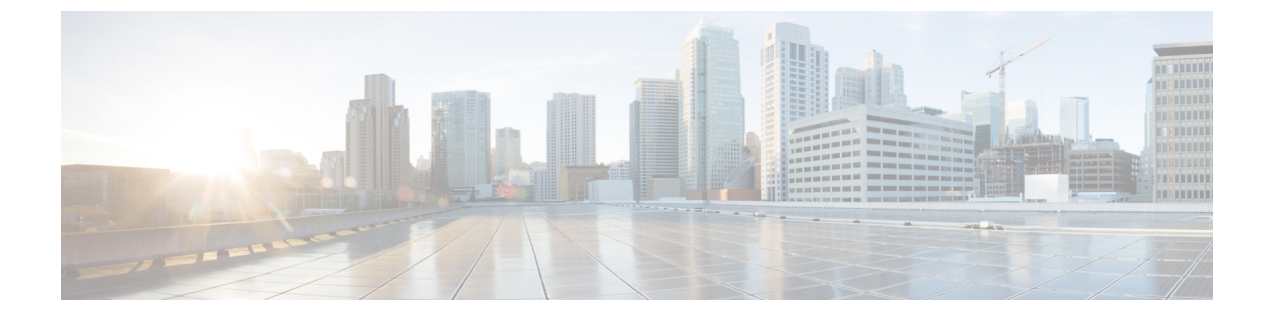

# 오디오 구성

- 다른 [오디오](#page-0-0) 볼륨 구성 , 1 페이지
- 음성 코덱 구성, 3 [페이지](#page-2-0)
- 음성 품질 보고, 7 [페이지](#page-6-0)

## <span id="page-0-0"></span>다른 오디오 볼륨 구성

전화기 웹 인터페이스를 사용하여 볼륨 설정을 구성할 수 있습니다.

XML(cfg.xml) 코드를 사용하여 전화기 설정 파일에서 매개 변수를 설정할 수도 있습니다. 각 매개 변 수를 구성하려면 오디오 볼륨을 위한 매개 변수, 1 [페이지의](#page-0-1) 오디오 볼륨을 위한 매개 변수 테이블 에서 문자열의 구문을 참조하십시오 .

시작하기 전에

전화기 웹 [인터페이스](cs78_b_7832-mpp-ag_new_chapter7.pdf#nameddest=unique_121) 액세스.

프로시저

단계 **1** 음성 > 사용자를 선택합니다.

- 단계 **2** 오디오 볼륨 섹션에서 오디오 [볼륨을](#page-0-1) 위한 매개 변수, 1 페이지의 오디오 볼륨을 위한 매개 변수 테 이블에 설명된 대로 볼륨 수준을 구성합니다.
- 단계 **3** 모든 변경 사항 제출을 클릭합니다.

### <span id="page-0-1"></span>오디오 볼륨을 위한 매개 변수

다음 두 표는 음향 및 오디오 설정에 대해 설명합니다.

다음 표는 전화기 웹 인터페이스의 사용자 탭에 있는 오디오 볼륨 섹션에서 오디오 볼륨 매개 변수의 기능과 사용법을 정의합니다. 또한 전화기 구성 파일에 XML(cfg.xml) 코드로 추가되어 매개 변수를 구성하는 문자열 구문을 정의합니다.

표 **1:** 오디오 볼륨을 위한 매개 변수

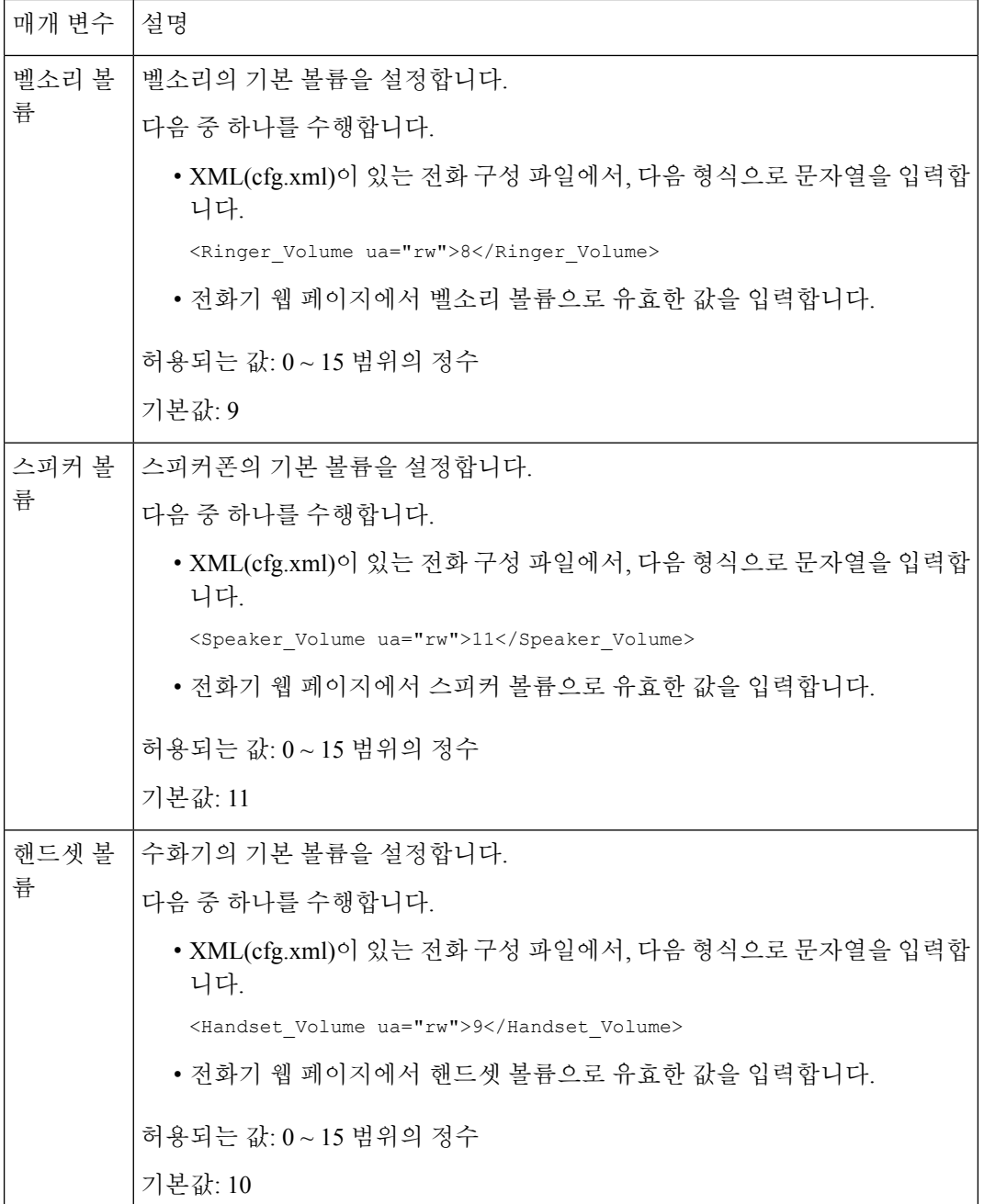

### <span id="page-2-0"></span>음성 코덱 구성

연결을 위해 최종 선택되지 않은 경우에도 활성화된 통화 SDP 목록에 포함된 경우 코덱 리소스는 할 당된 것으로 간주됩니다. 일부 경우 최적의 음성 코덱 협상은 원거리 장치 또는 게이트웨이 코덱 이 름과 코덱 이름을 매칭하는 Cisco IP 전화기의 기능에 따라 다를 수 있습니다. 전화기를 통해 네트워 크 관리자는 지원되는 여러 코덱에 개별적으로 이름을 지정하여 올바른 코덱이 원거리 장비와 협상 하도록 할 수 있습니다.

Cisco IP 전화기는 음성 코덱 우선 순위를 지원합니다. 최대 3개의 기본 코덱을 선택할 수 있습니다. 관리자는 각 회선에 사용되는 낮은 비트 속도 코덱을 선택할 수 있습니다. G.711a 및 G.711u는 항상 활성화됩니다.

XML(cfg.xml) 코드를 사용하여 전화기 설정 파일에서 매개 변수를 설정할 수도 있습니다. 각 매개 변 수를 구성하려면 [오디오](#page-2-1) 코덱 매개 변수, 3 페이지에서 문자열의 구문을 참조하십시오.

시작하기 전에

전화기 관리 웹페이지 액세스. 전화기 웹 [인터페이스](cs78_b_7832-mpp-ag_new_chapter7.pdf#nameddest=unique_121) 액세스 참조

프로시저

단계 **1** 음성 > 내선번호**(n)**를 선택합니다. 여기서 n은 내선 번호입니다.

단계 **2** 오디오 구성 섹션에서 오디오 코덱 매개 변수, 3 [페이지](#page-2-1) 표에 정의된 매개 변수를 구성합니다.

단계 **3** 모든 변경 사항 제출을 클릭합니다.

#### <span id="page-2-1"></span>오디오 코덱 매개 변수

다음 테이블은 전화기 웹 인터페이스의 음성 > 내선 번호**(n)** 탭에 있는 오디오 설정 섹션에서 음성 코 덱 파라미터의 기능과 사용법을 정의합니다. 또한 전화기 구성 파일(cfg.xml)에 XML 코드로 추가되 어 매개 변수를 구성하는 문자열 구문을 정의합니다.

 $\overline{\phantom{a}}$ 

표 **2:** 오디오 코덱 매개 변수

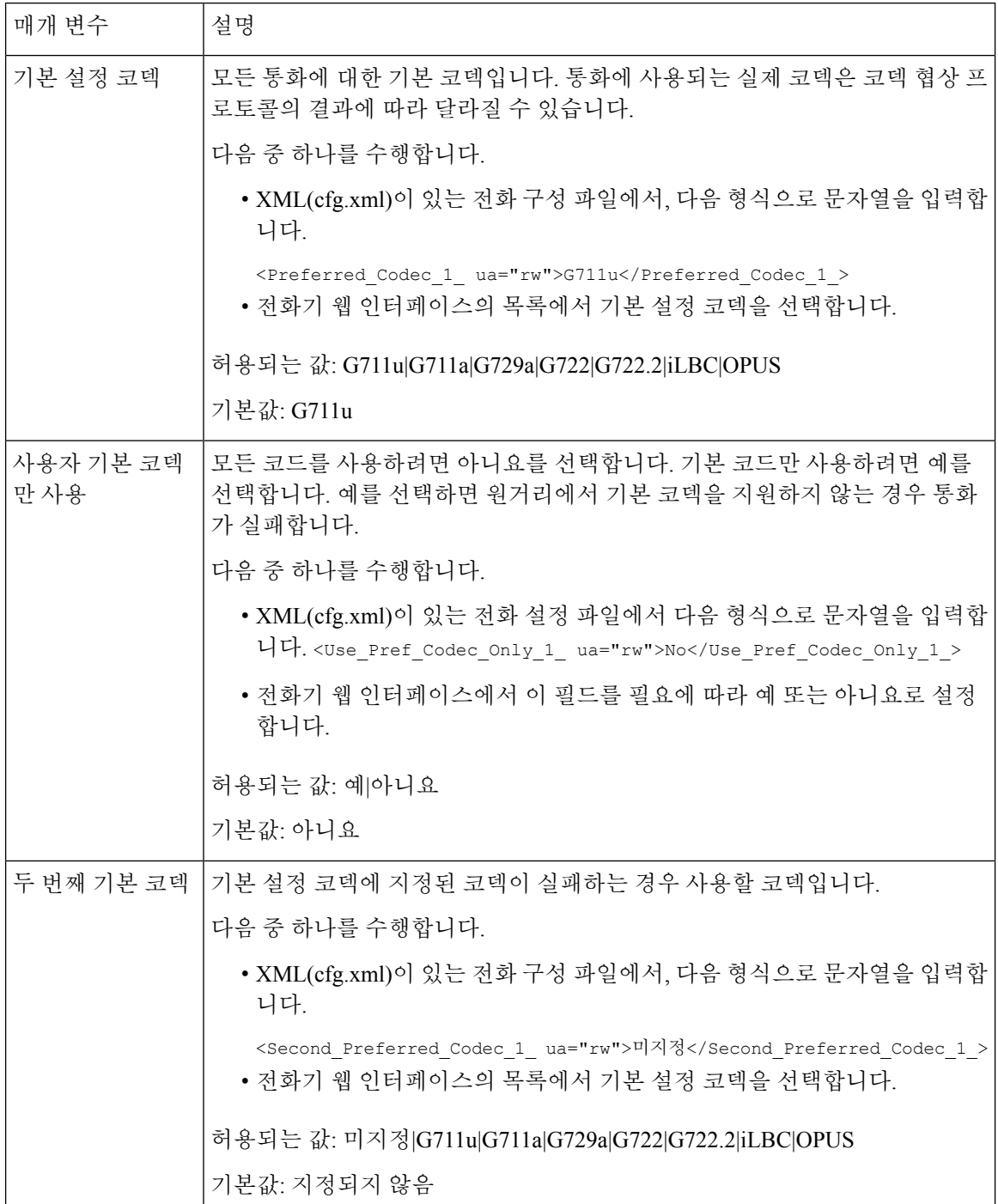

 $\mathbf{l}$ 

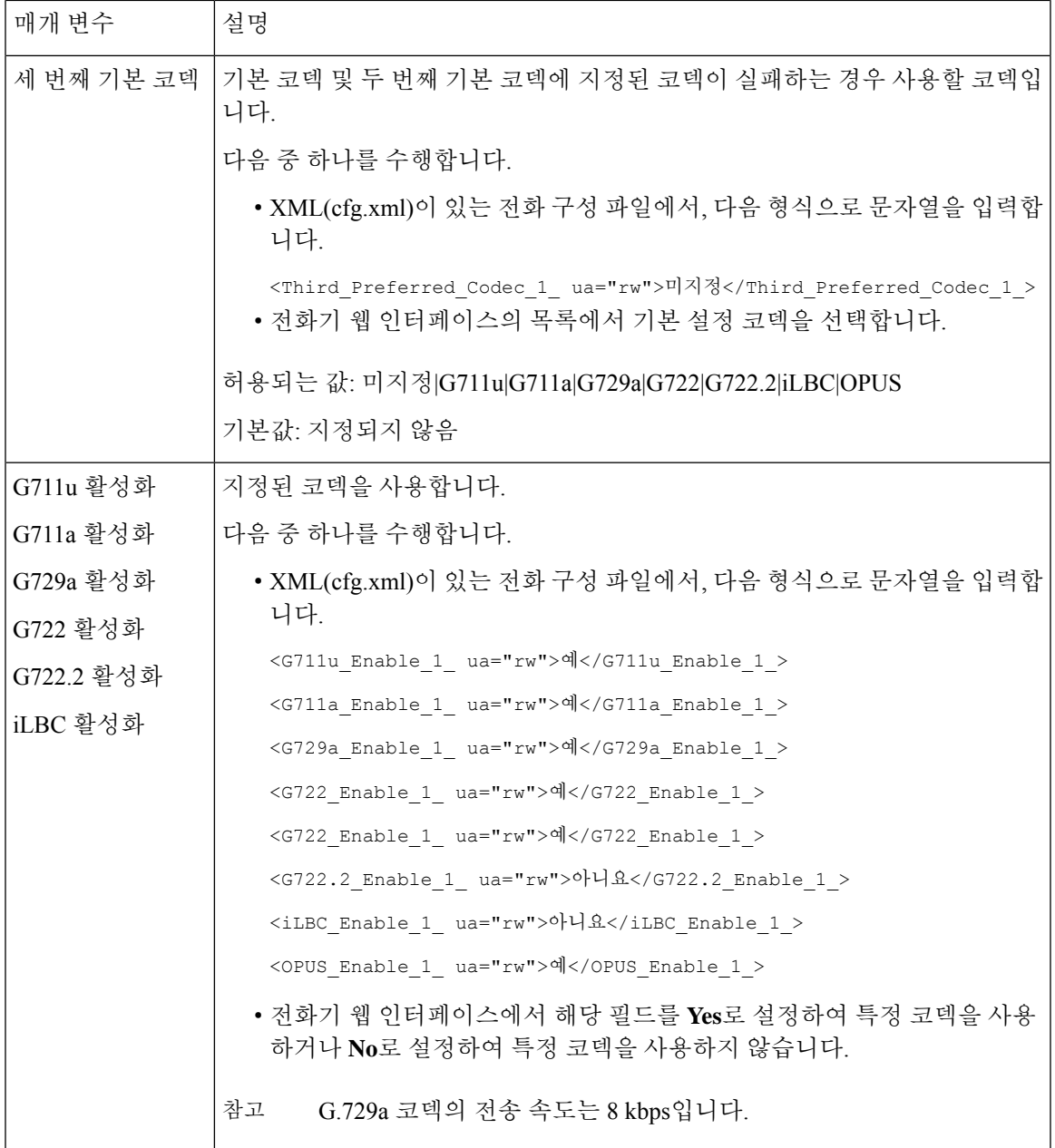

I

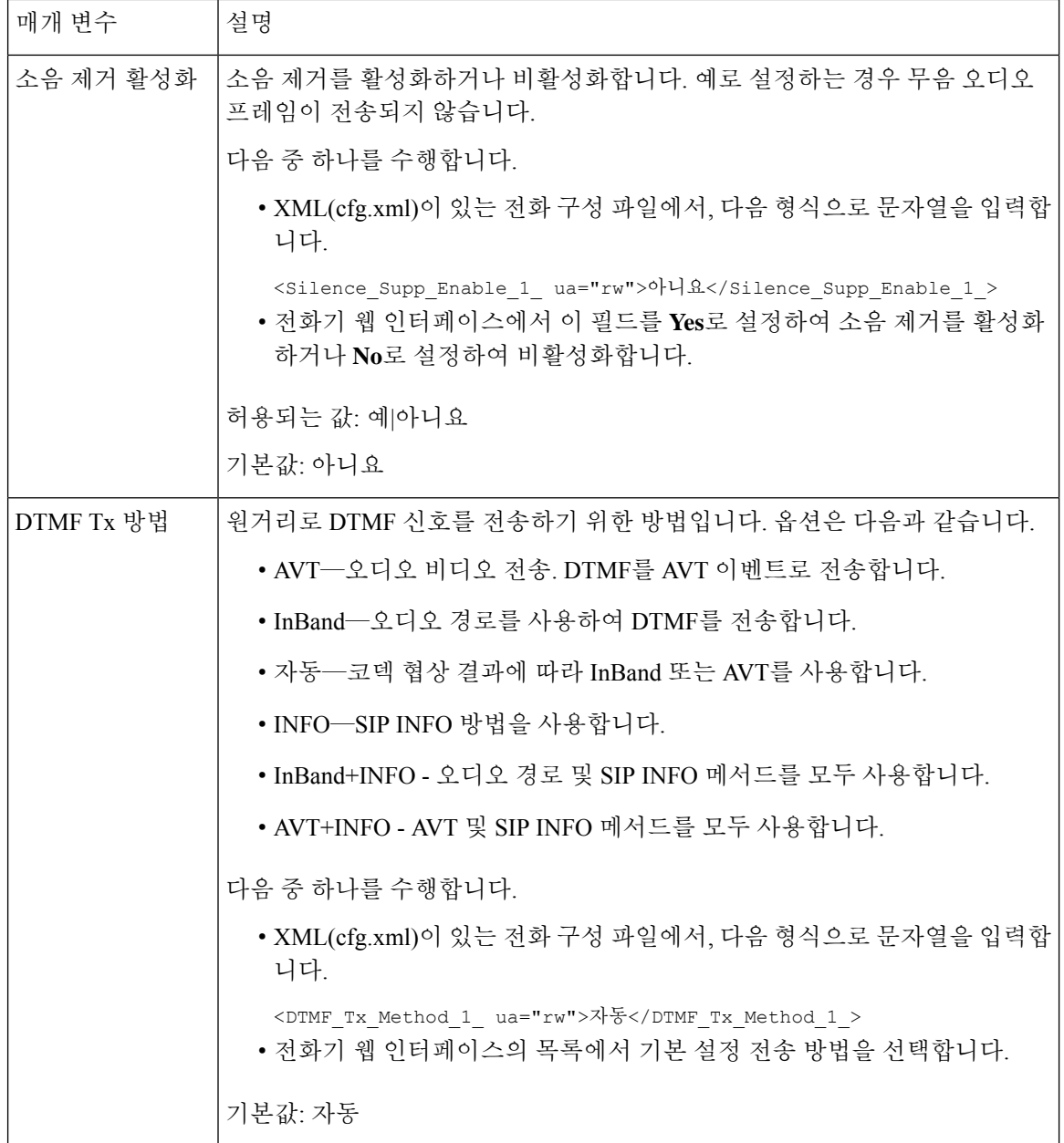

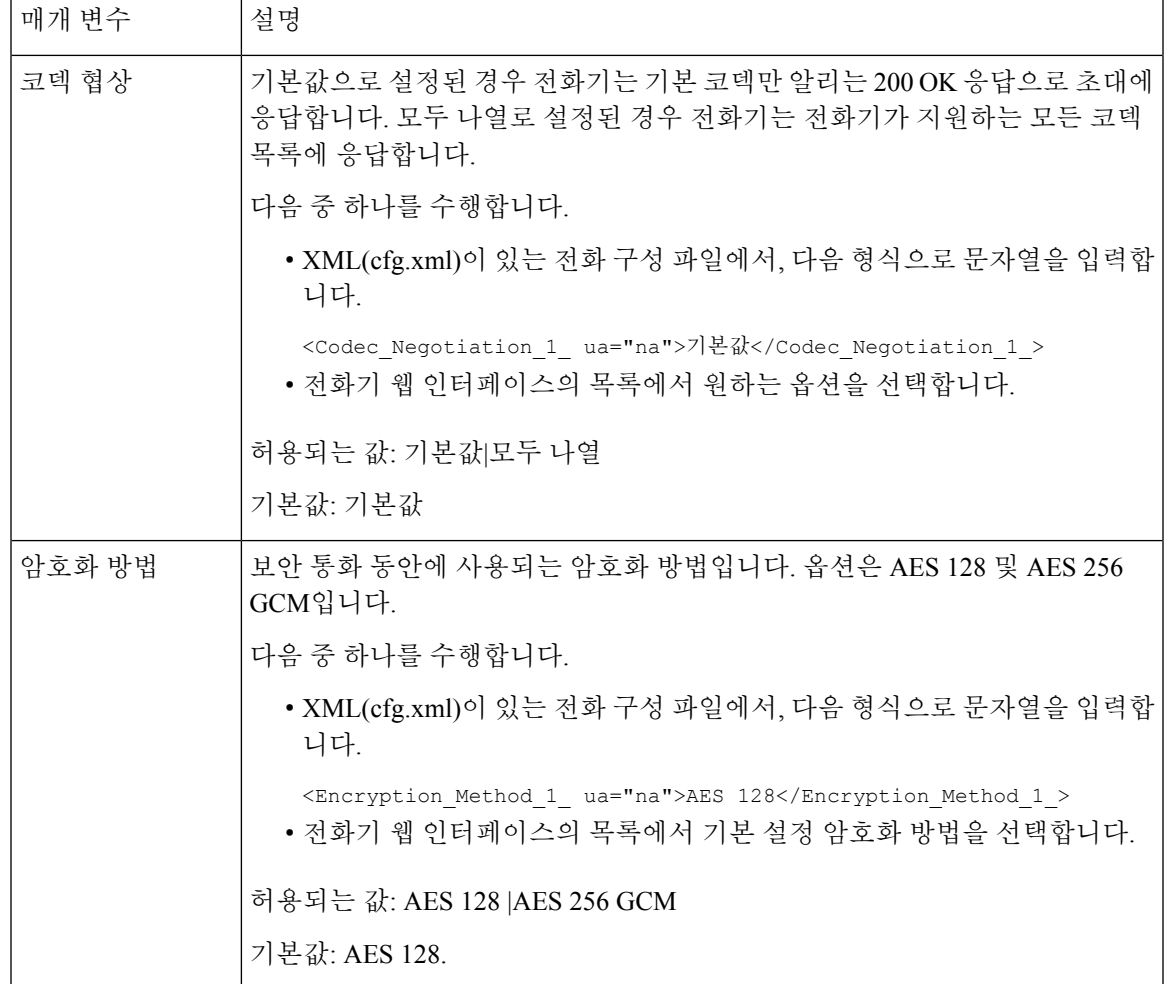

### <span id="page-6-0"></span>음성 품질 보고

SIP(Session Initiation Protocol) 이벤트 패키지가 있는 VoIP(Voice over Internet Protocol) 세션에 대한 음 성 품질 메트릭을 캡처할 수 있습니다. RTP에서 파생된 음성 통화 품질 정보 및 SIP의 통화 정보는 세 션(리포터)의 사용자 에이전트(UA)에서 제3자(컬렉터)로 전달됩니다.

Cisco IP 전화기는 사용자 데이터 그램 프로토콜(UDP)을 사용하여 컬렉터 서버로 SIP PUBLISH 메시 지를 보냅니다.

### 음성 품질 보고에 지원되는 시나리오

현재 기본 통화 시나리오만 음성 품질 보고를 지원합니다. 기본 통화는 피어 투 피어 수신 또는 발신 통화가 될 수 있습니다. 전화기는 주기적 SIP 게시 메시지를 지원합니다.

#### 평균 평가점 및 코덱

음성 품질 메트릭은 MOS(평균 평가점)를 사용하여 품질을 평가합니다. MOS 등급 1이 품질이 가장 낮고 MOS 등급 5가 품질이 가장 높습니다. 다음 표에서 몇 가지 코덱 및 MOS 점수에 대한 설명을 제 공합니다. 전화기는 모든 코덱을 지원합니다. 모든 코덱의 경우 전화기는 SIP 게시 메시지를 전송합 니다.

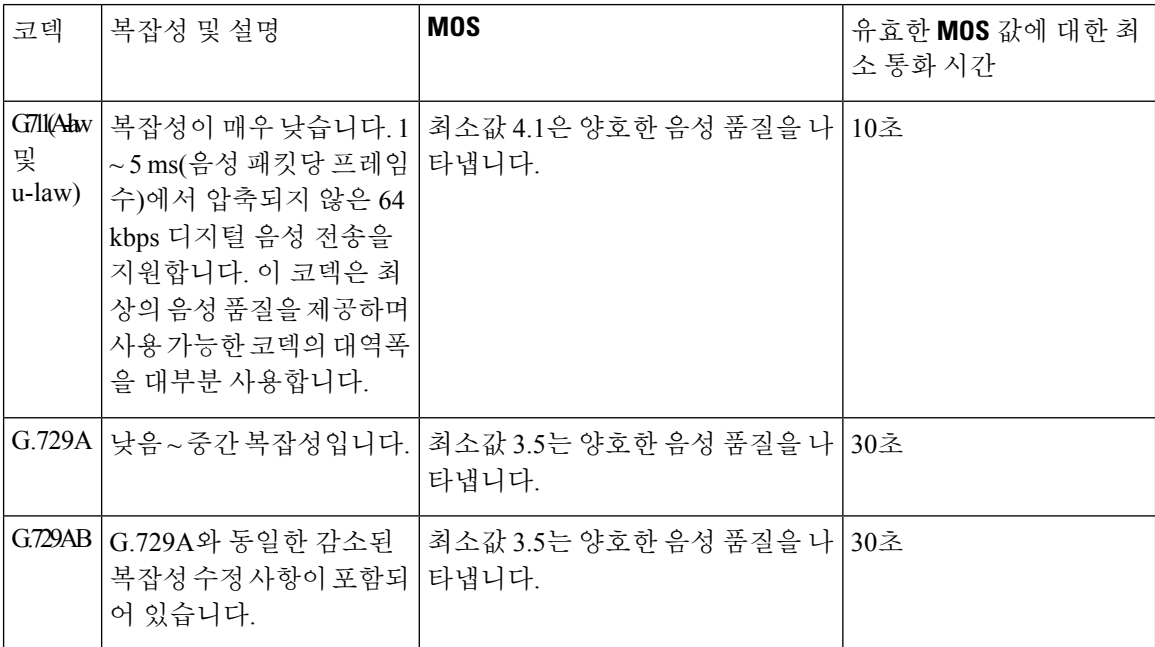

#### 음성 품질 보고 구성

전화기의 각 내선 번호에 대한 음성 품질 보고서를 생성할 수 있습니다. VQM(음성 품질 메트릭) SIP 게시 메시지에 대한 매개 변수로 다음 작업을 수행할 수 있습니다.

- 음성 품질 보고서를 생성합니다.
- 보고서의 이름을 지정합니다.
- 전화기에서 SIP 게시 메시지를 보내는 시기를 결정합니다.

XML(cfg.xml) 코드를 사용하여 전화기 설정 파일에서 매개 변수를 설정할 수도 있습니다. 를 참조하 십시오. VQM SIP 게시 [메시지](#page-8-0) 매개 변수, 9 페이지

시작하기 전에

전화기 관리 웹페이지 액세스. 전화기 웹 [인터페이스](cs78_b_7832-mpp-ag_new_chapter7.pdf#nameddest=unique_121) 액세스 참조

프로시저

단계 **1** 음성 > 내선 번호**(n)**를 선택합니다. 여기서 (n)은 내선 번호입니다.

단계 **2 SIP** 설정에서 음성 품질 보고서 주소 **x** 매개 변수에 값을 입력합니다. 도메인 이름이나 IP 주소를 입 력할 수 있습니다.

또한 이 매개 변수에 도메인 이름이나 IP 주소와 함께 포트 번호를 추가할 수 있습니다. 포트 번호를 입력하지 않을 경우 **SIP UDP** 포트(5060)의 값이 기본적으로 사용됩니다. 컬렉터 서버 URL 매개 변 수가 비어 있는 경우 SIP PUBLISH 메시지가 전송되지 않습니다.

단계 **3** 음성 품질 보고서 그룹 매개 변수에 대한 보고서 이름을 입력합니다. 보고서 이름은 하이픈(-), 세미콜론(;) 또는 공백으로 시작할 수 없습니다.

단계 **4** 음성 품질 보고서 간격 매개 변수에 대한 간격(초)을 입력합니다. 예: 20초 간격 보고의 경우 **20**.

단계 **5** 모든 변경 사항 제출을 클릭합니다.

#### <span id="page-8-0"></span>**VQM SIP** 게시 메시지 매개 변수

다음 테이블에서는 전화기 웹 인터페이스의 음성 > 내선 번호**(n)** 탭에 있는 **Sip** 설정 섹션에서 음성 품질 메트릭(VQM) SIP 게시 메시지 파라미터를 정의합니다. 또한 전화기 구성 파일(cfg.xml)에 XML 코드로 추가되어 매개 변수를 구성하는 문자열 구문을 정의합니다.

표 **3: VQM SIP** 게시 메시지 매개 변수

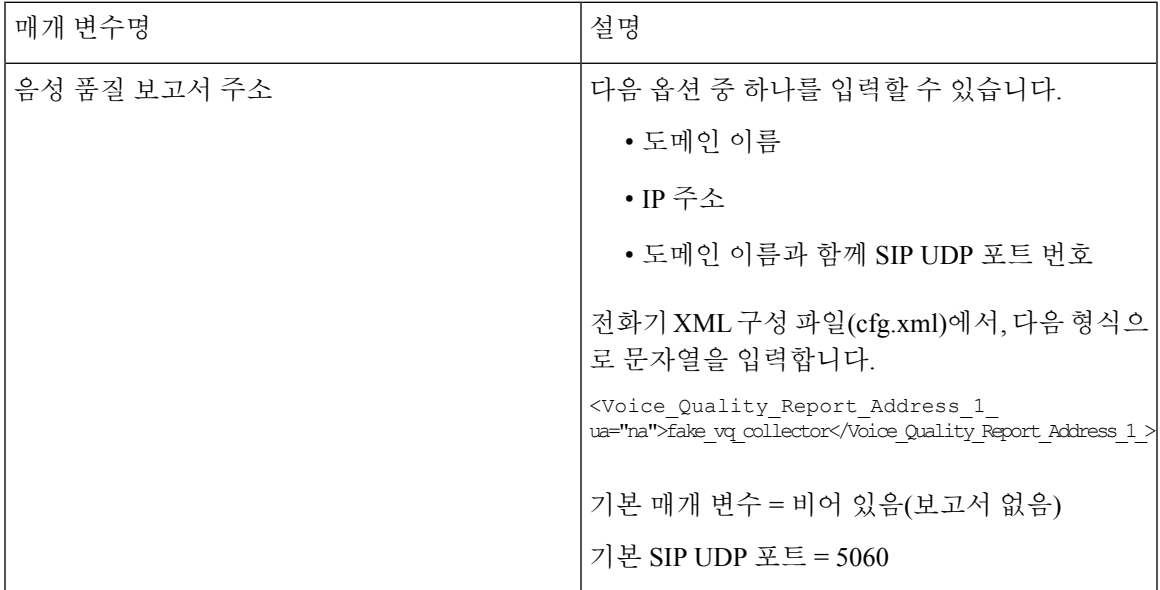

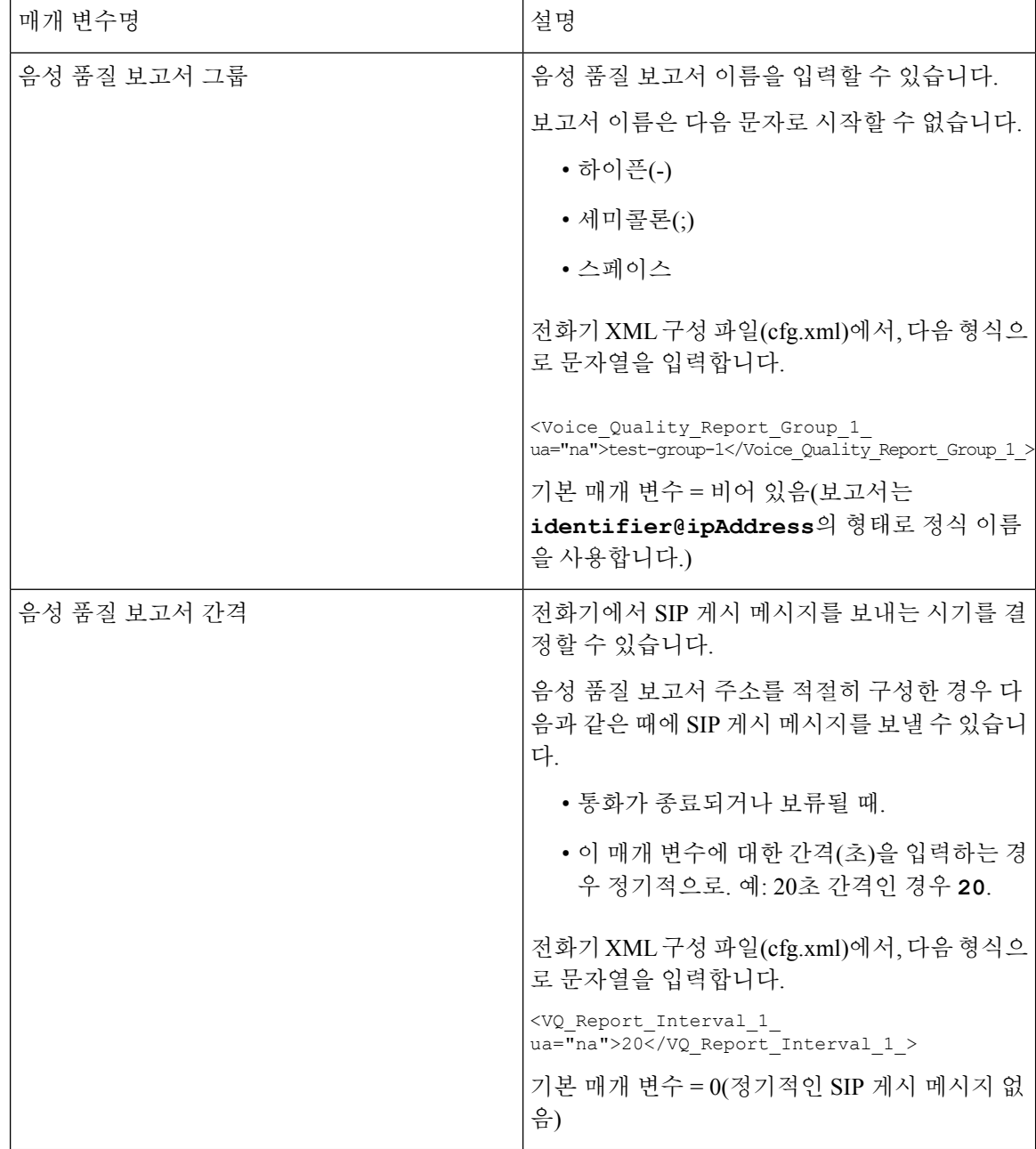